# **Ayudas a Proyectos de Cooperación Internacional** para el Desarrollo

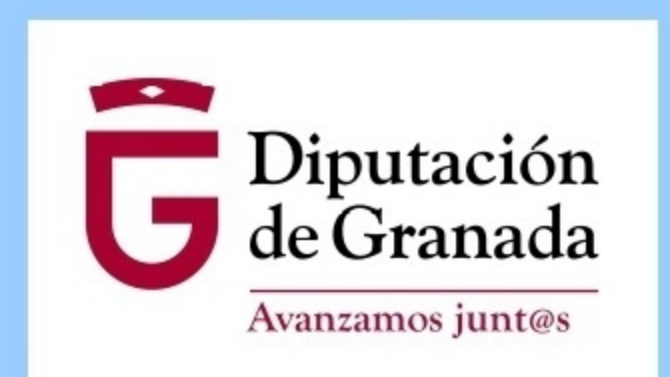

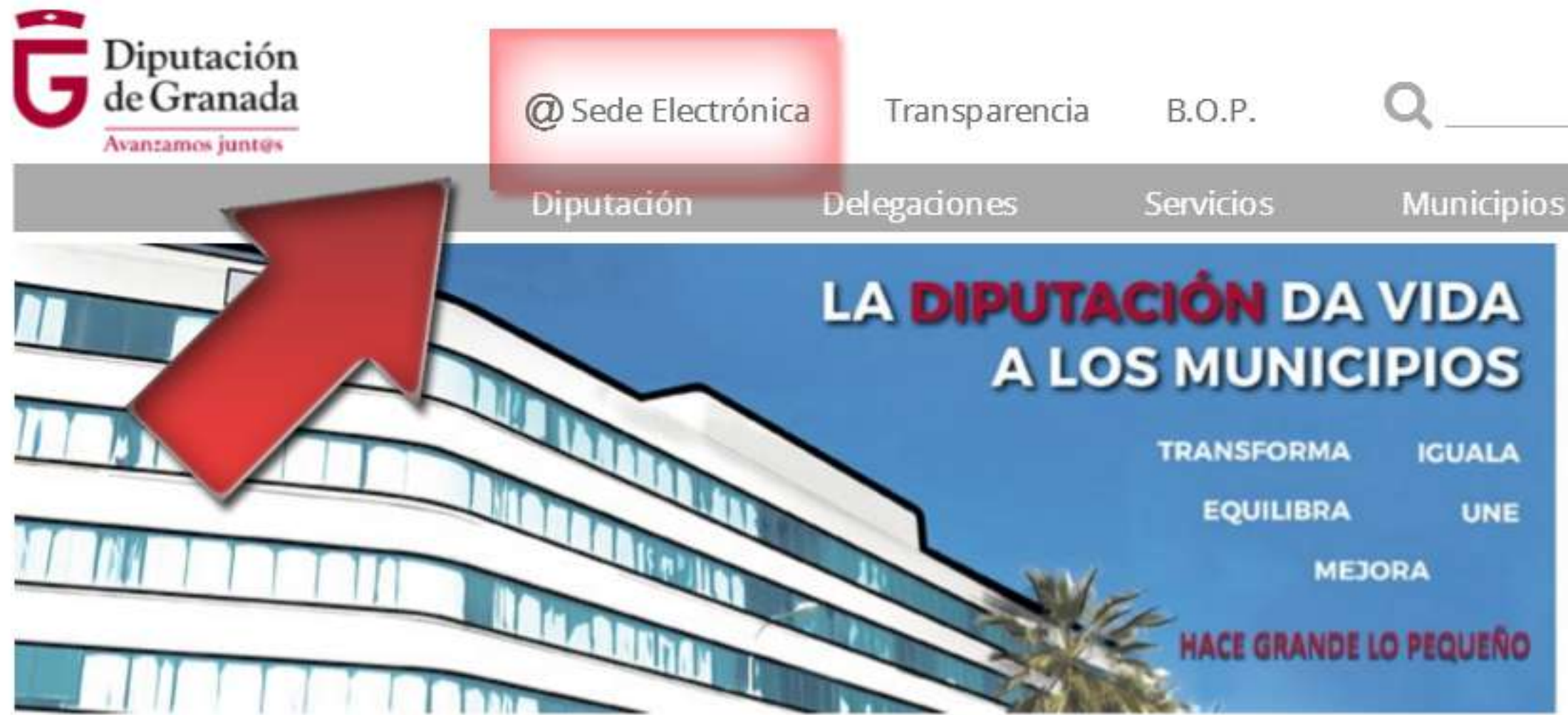

### **图 Actualidad**

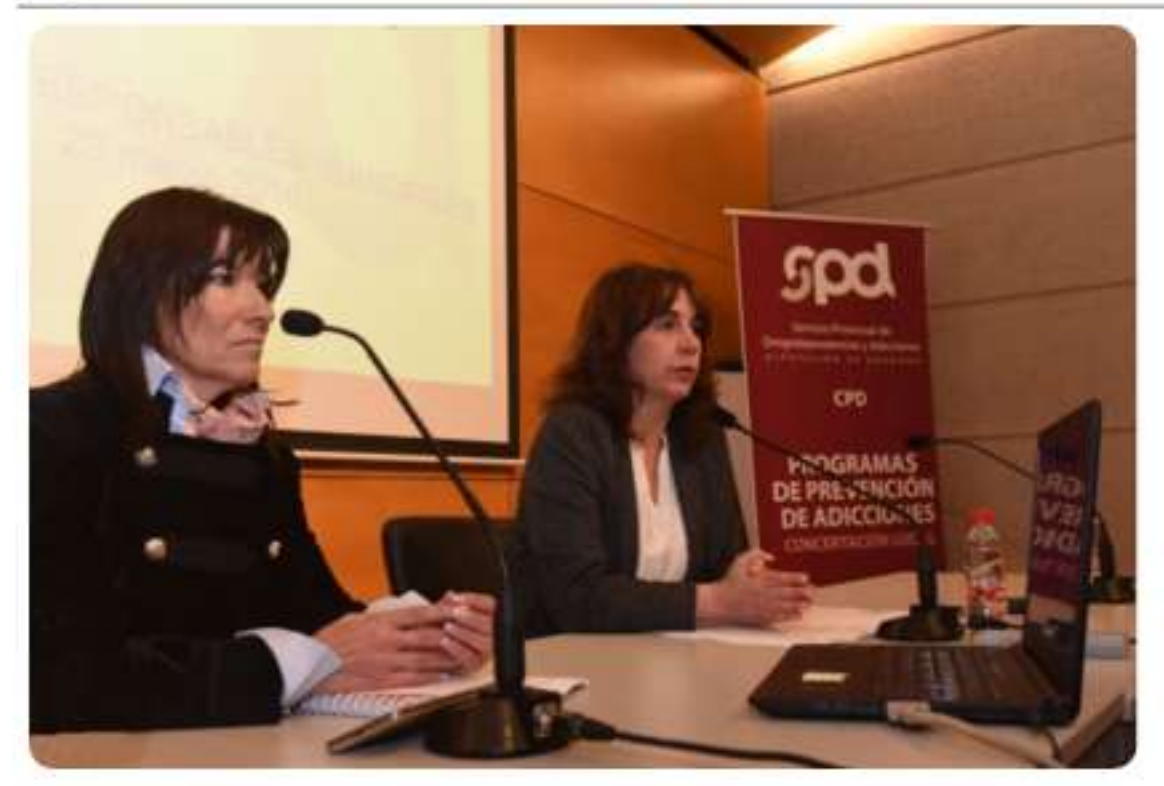

Los municipios se suman a la estrategia de prevención de drogas de la Diputación

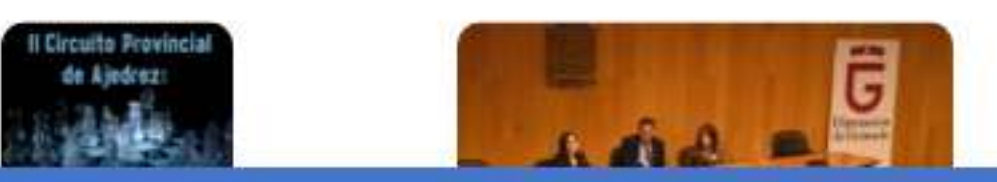

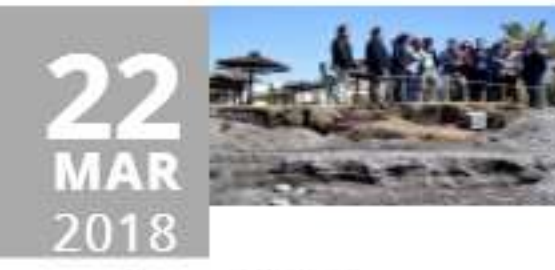

Entrena exige al Gobierno central la construcción de espigones en la Costa como solución definitiva contra los temporales

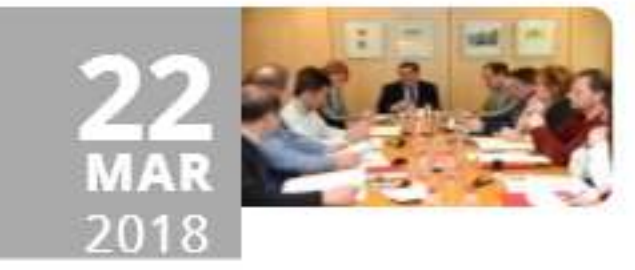

22 municipios se adhieren al programa de empleo de Diputación para la inserción laboral de 700 jóvenes

### Agenda de Medios

26 / 03 / 2018 Feria de Turismo, Artesanía y Alimentación de la Alpujarra 2018

01 / 04 / 2018 VI CIRCUITO **CARRERA POR MONTAÑA EN HUÉTOR** SANTILLÁN

### 04 / 04 / 2018 IGUALDAD 2018 Proyecto MINAS Mujeres Impulsoras de Nuevos Avances (

Alfacar)

1-Entramos en www.dipgra.es y elegimos @sede electrónica

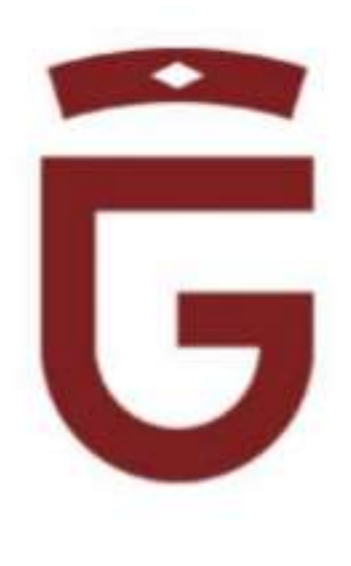

000000

El Presidente

Agenda Cultural

**III** Asistencia a Municipios

% Organismos Autónomos

Empleo

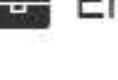

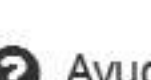

**Ayudas** 

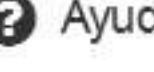

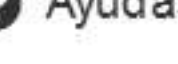

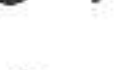

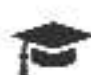

Form ación

**S** Transparencia Municipal

# 2. Se han de identificar.

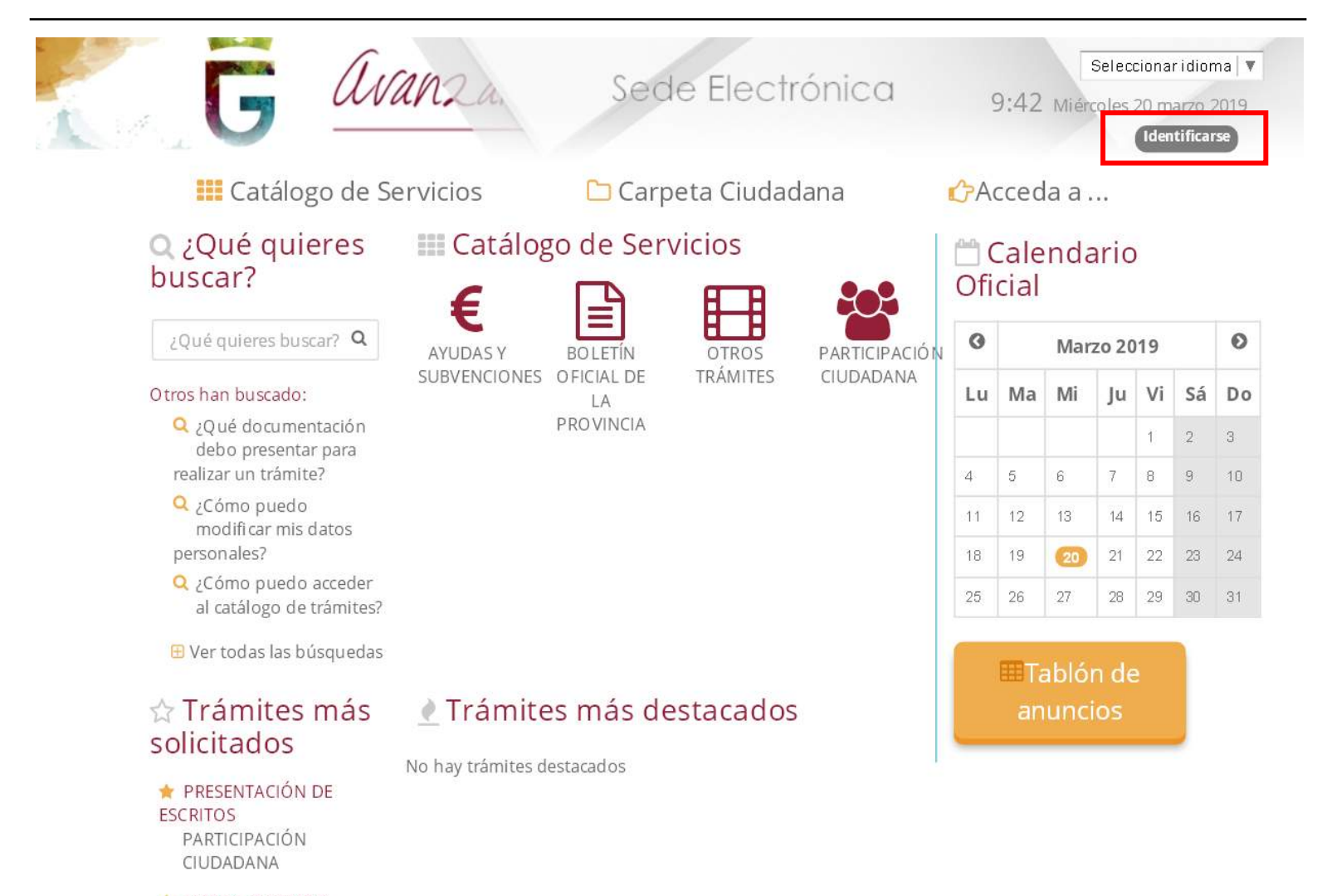

AVISOS, QUEJAS Y SUGERENCIAS

# 3. Podrán acceder, mediante certificado digital o con usuario y contraseña (los cuales pueden obtener en la Sede de la Diputación).

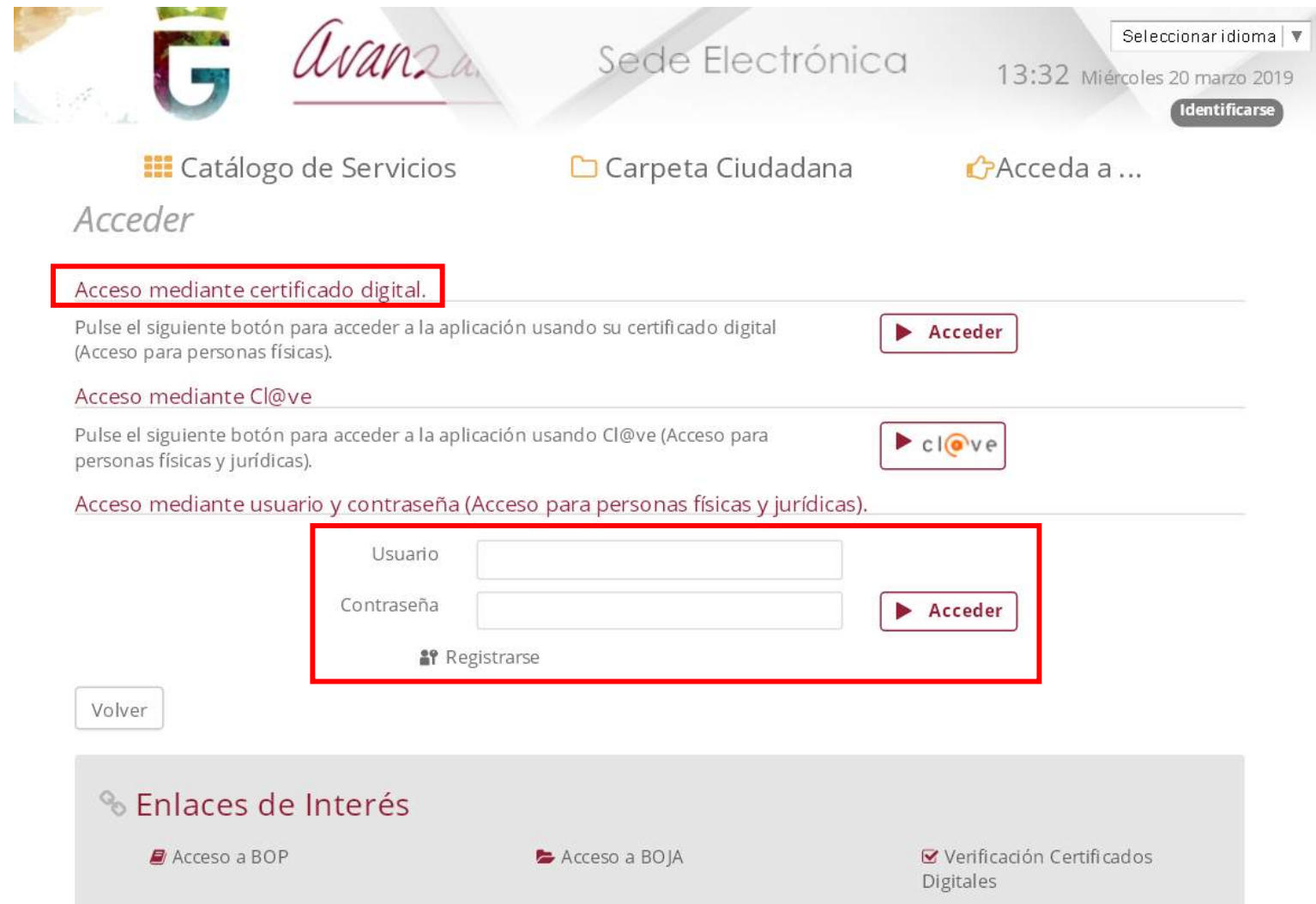

# 4. Tras identificarse, deben ir al icono AYUDAS Y SUBVENCIONES.

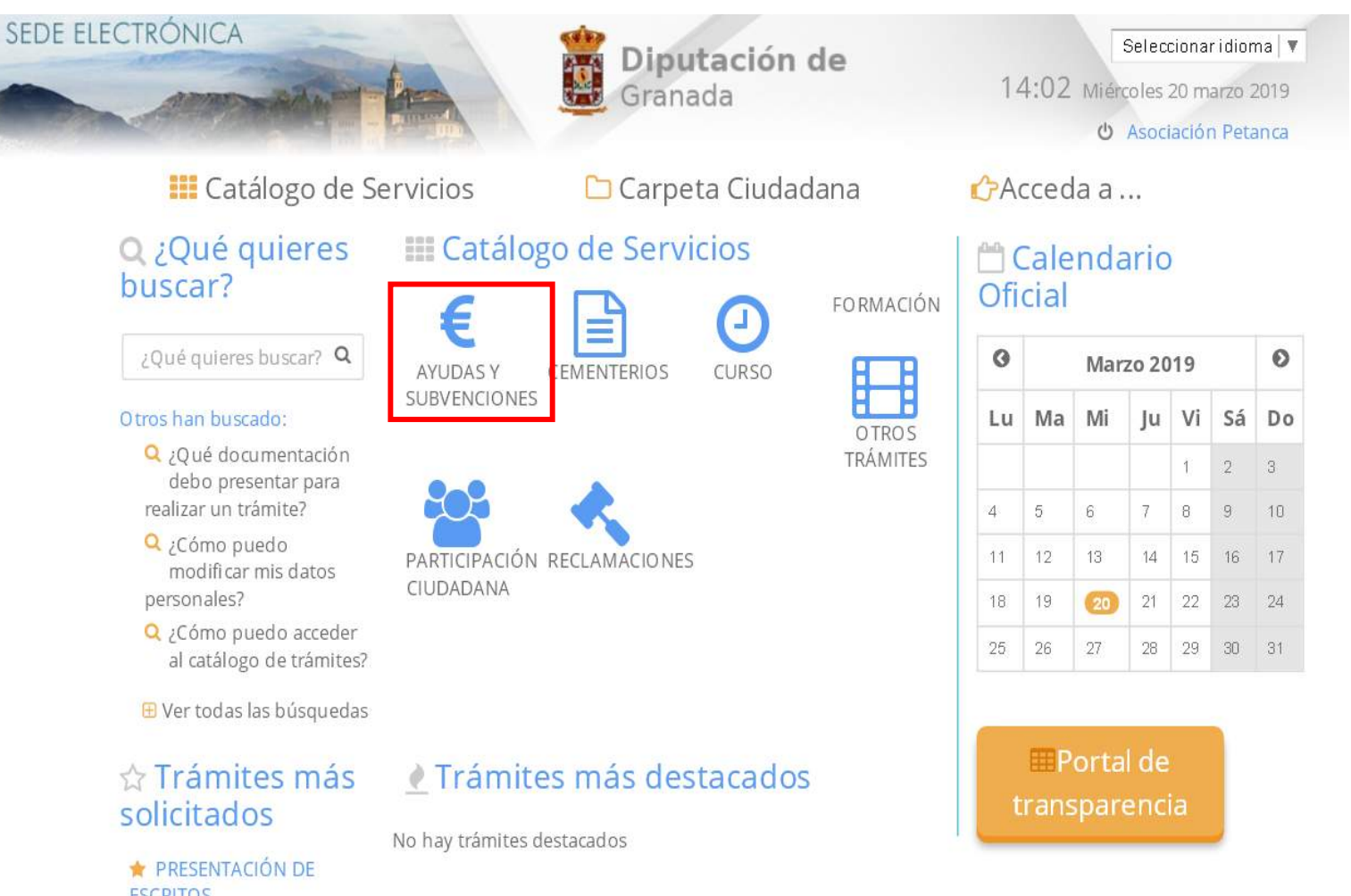

**ESCRITOS** PARTICIPACIÓN CIUDADANA

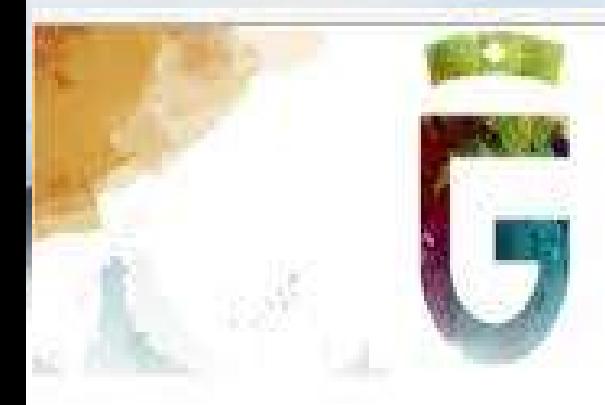

avanzamos juntas

# Sede Electrónica

**III** Catálogo de Servicios

Carpeta Ciudadana

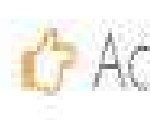

Inicio = AYUDAS Y SUBVENCIONES

# Trámites

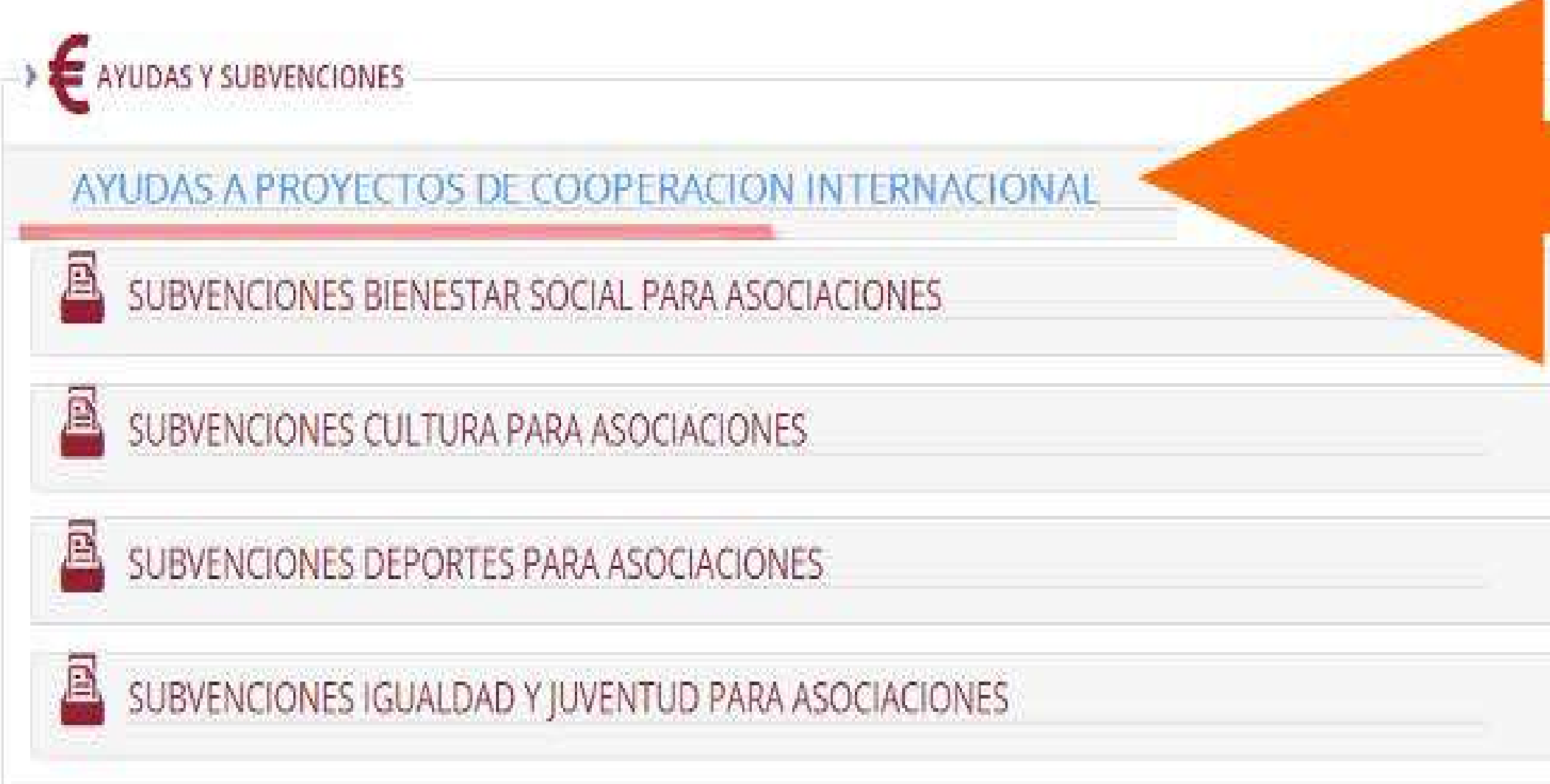

# 5-Elegimos Subvenciones para

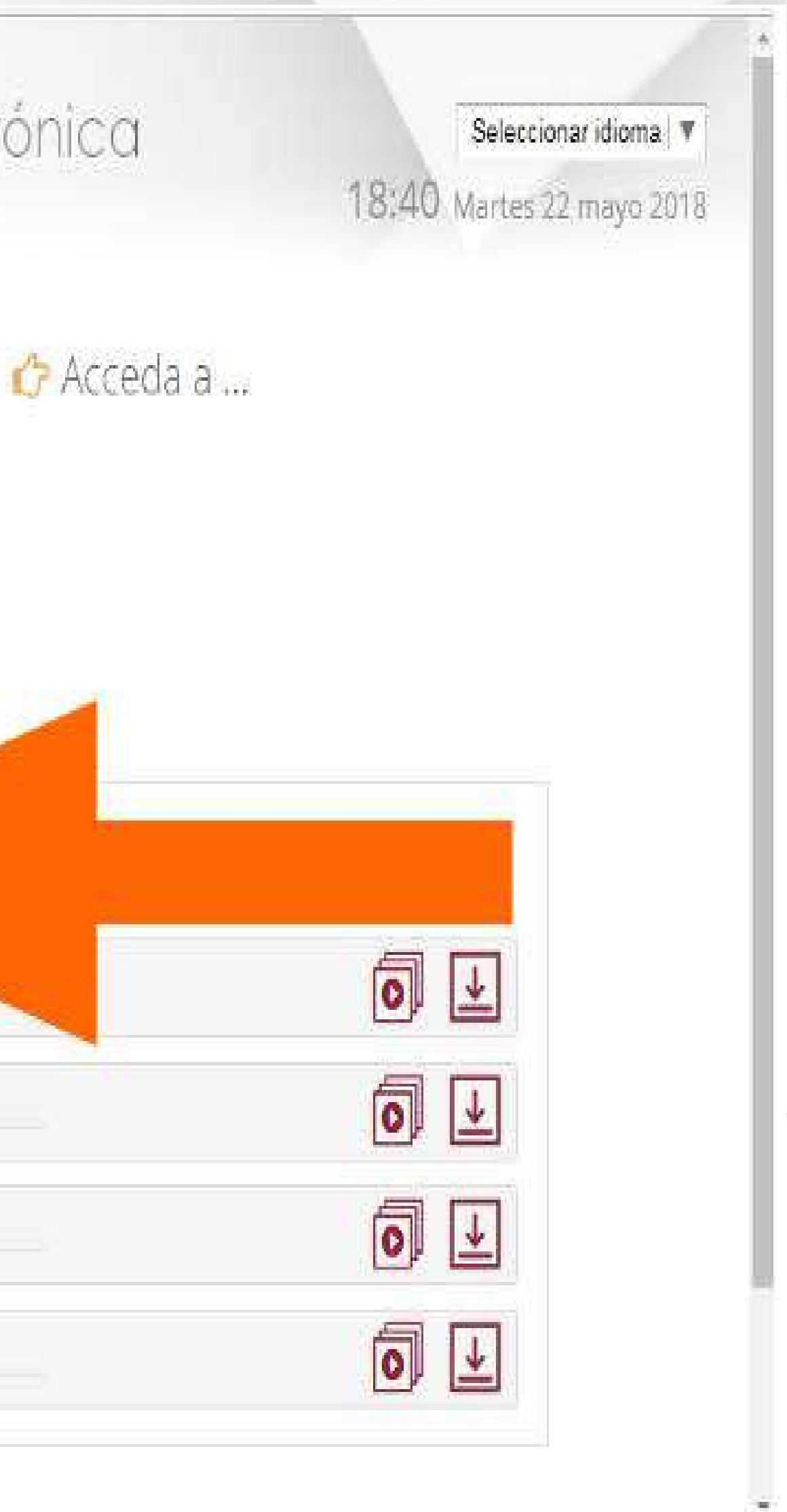

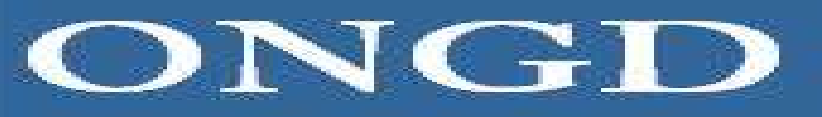

**El** Catálogo de Servicios

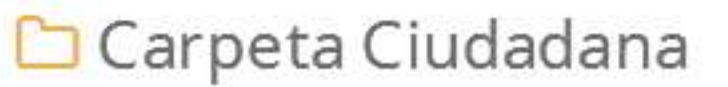

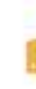

Inido » AYUDAS Y SUBVENCIONES » SUBVENCIONES PARA ASOCIACIONES

# SUBVENCIONES PARA COOPERACIÓN INTERNACIONAL Detalles del procedimiento: niciar trámite Descargar documentos Alta de solicitud

# ipción

o de este trámite es poner a disposición del ciudadano la presentación de la Convocatoria de Subvenciones para Entidades y/o sociaciones sin animo de lucro.

# Quién puede realizar el trámite

Tendrán la consideración de Entidades Beneficiarias, puediendo ser solicitantes, las asociaciones o entidades sin ánimo de lucro que estén legalmente constituidas, y reconocidas formalmente por la Junta de Andalucía o la Administración General del Estado, que tengan domicilio o delegación en un municipio de la provincia de Granada, y/o que vayan a realizar la actividad o proyecto en la Provincia de Granada.

# Plazos:

Plazo de presentación de la solicitud ٠

El plazo de presentación de las solicitudes será de 20 días naturales, contados a partir del día siguiente al de la publicación de la convocatoria en el Boletín Oficial de la Provincia.

# 6-Una vez cumplimentado el Anexo I elegimos Alta de Solicitud

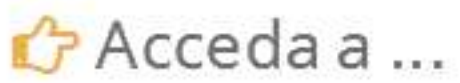

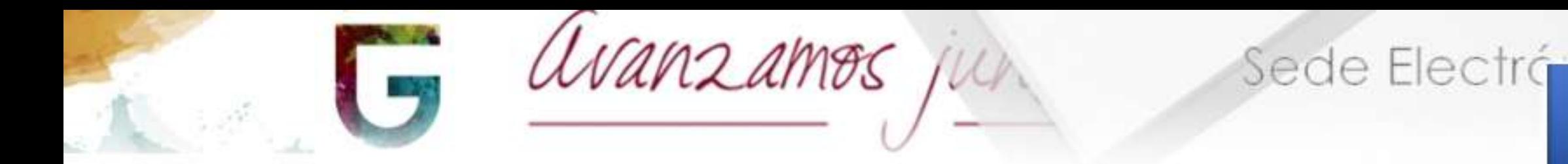

Inicio » PARTICIPACIÓN CIUDADANA » PRESENTACIÓN DE ESCRITOS

 $\equiv$ 

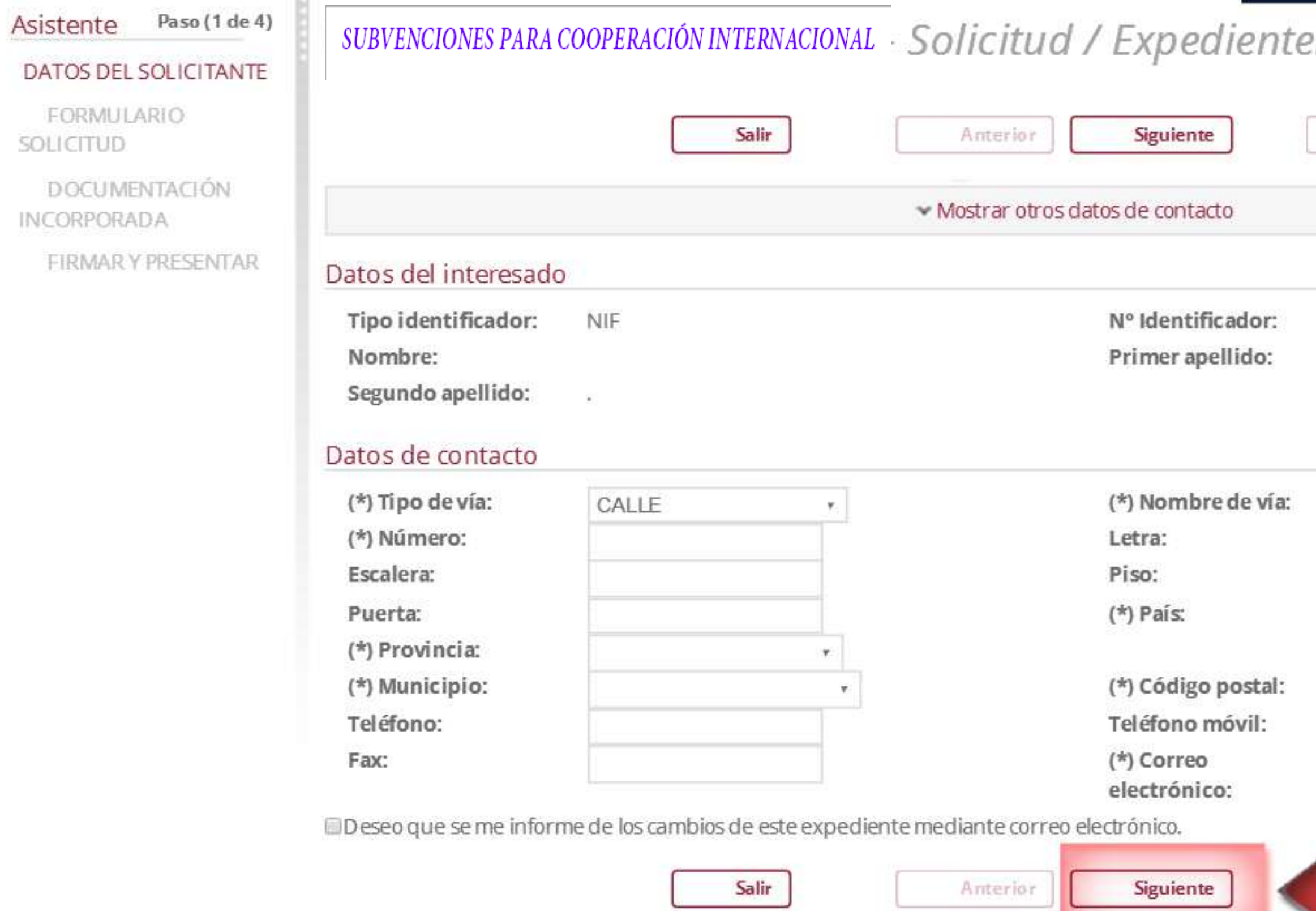

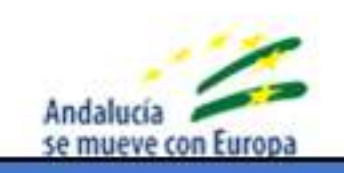

Excma. Diputación de Granada. Dirección CALLE Periodista Barrios Talavera, 1. Granada (Granada). Teléfono: 958 247 500. Resolución recomendada 1280 x 1024 | Versión: 1.0.0.18 - 21/03/2018

# 8-Aparecen los datos que se introdujeron al darse de alta como interesado. Pulsamos siguiente

# Paso 1 de 4

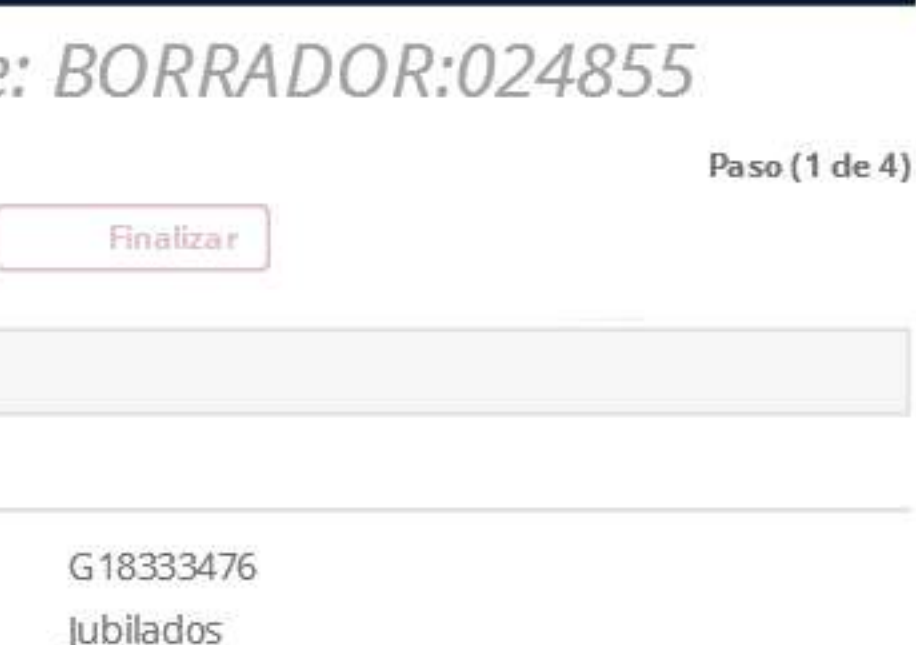

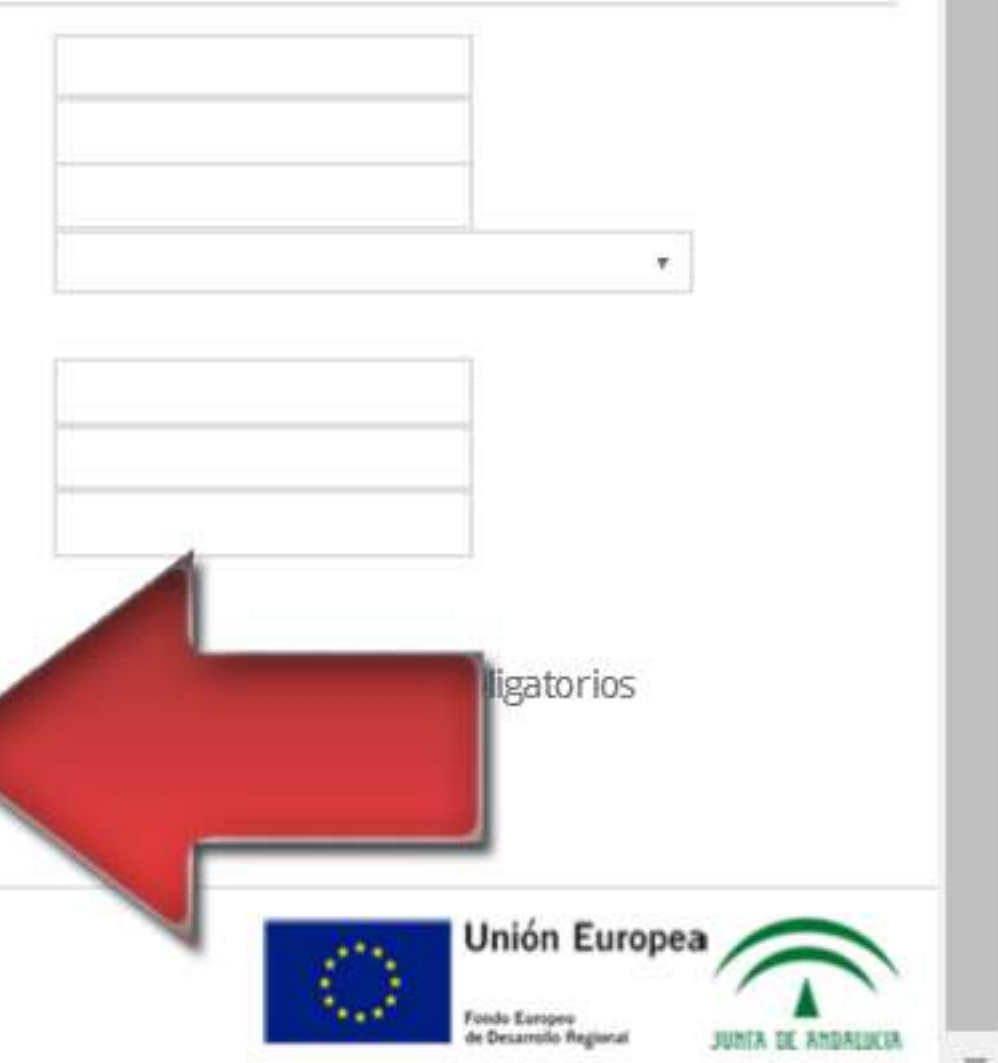

### Paso (2 de 4) Asistente

DATOS DEL SOLICITANTE

### FORMULARIO SOLICITUD

**ØDOCUMENTACIÓN INCORPORADA** 

**ØFIRMARY PRESENTAR** 

SUBVENCIONES PARA COOPERACIÓN INTERNACIONAL - Solicitud / Expediente: BORRADOR:024856

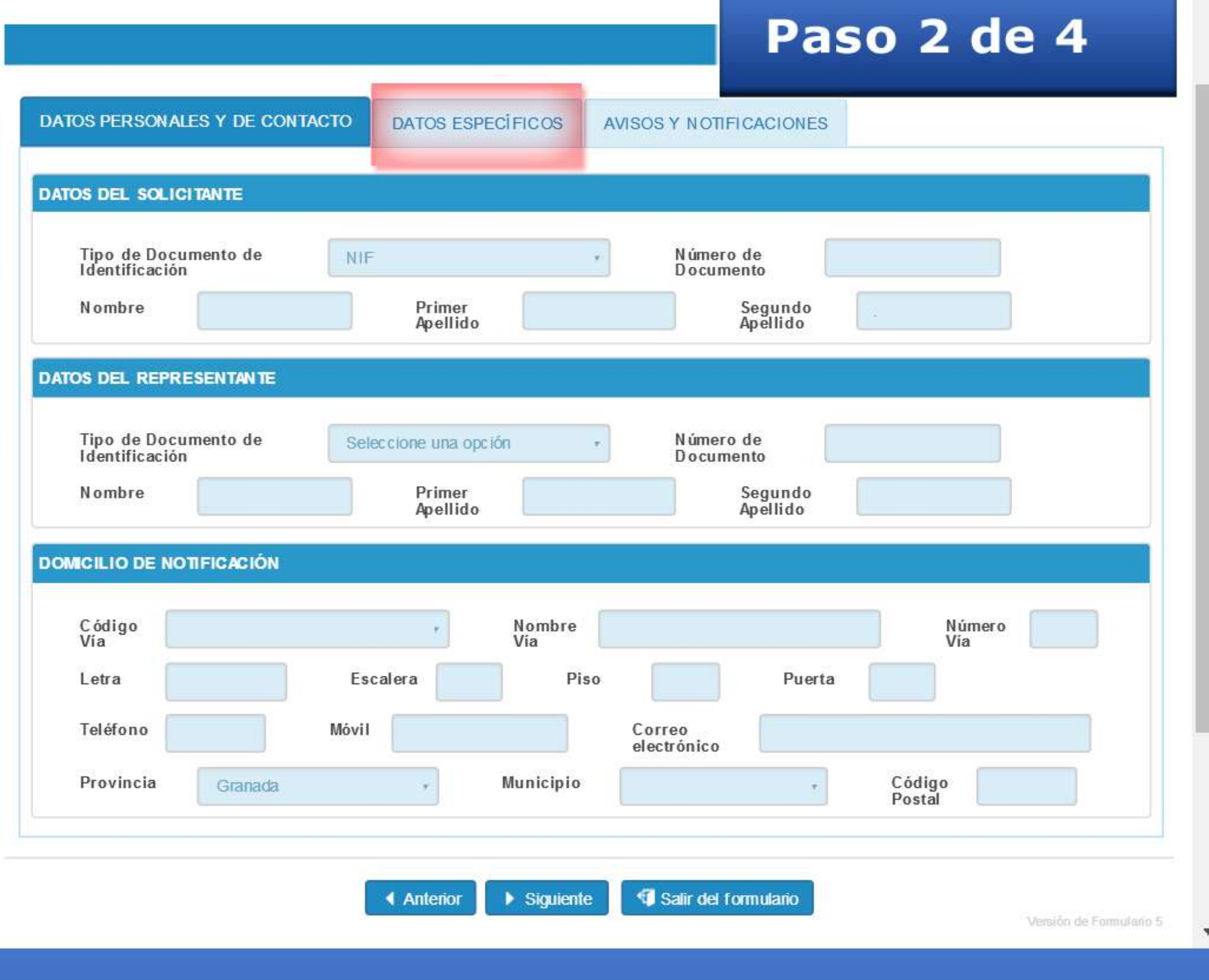

# 9-Hacemos click en la pestaña datos específicos

 $\Delta$ 

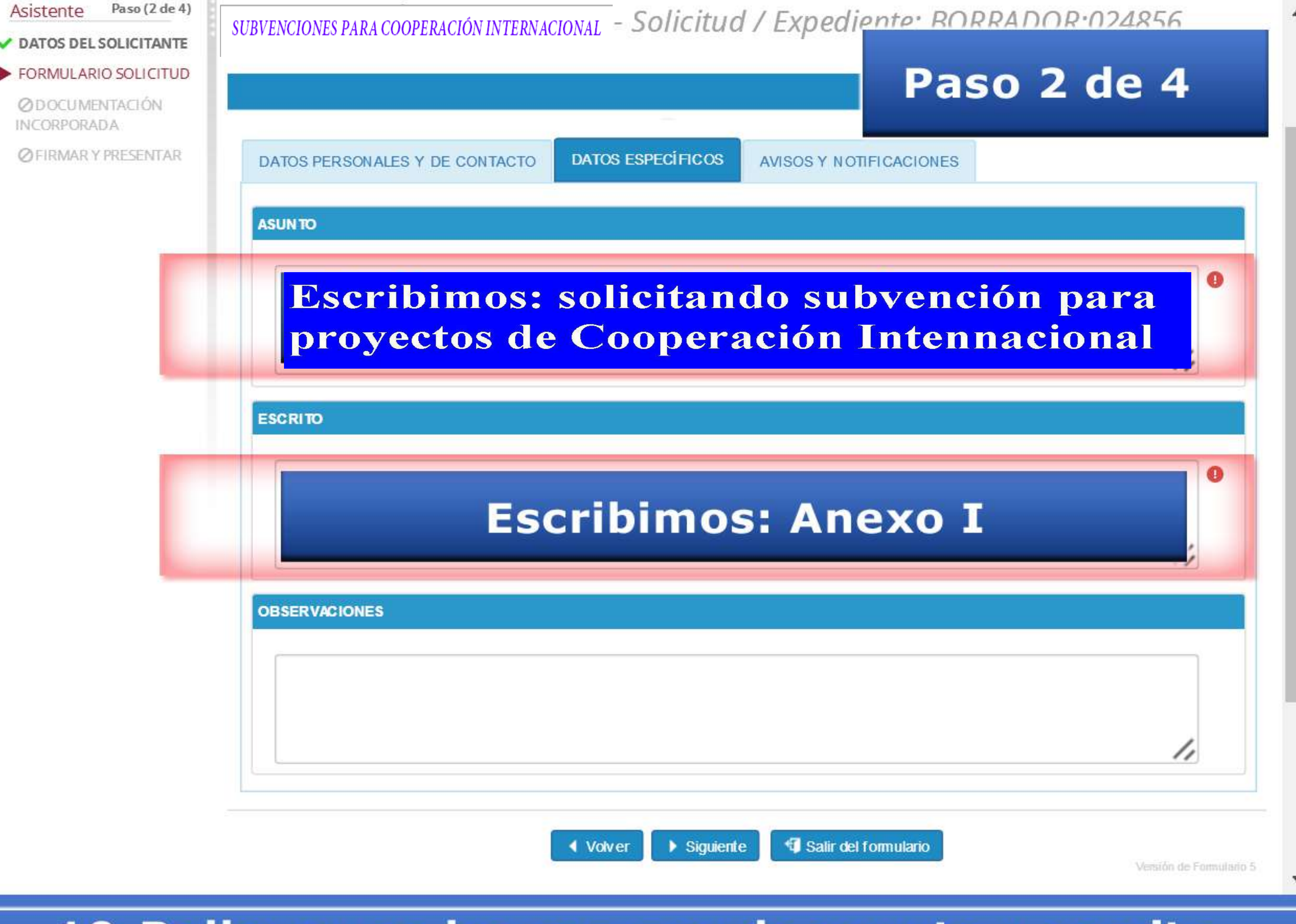

# 10-Rellenamos los campos de asunto y escrito. Después hacemos click en la pestaña de avisos y notificaciones

### Paso (2 de 4) Asistente

**DATOS DEL SOLICITANTE** 

### **FORMULARIO SOLICITUD**

**ØDOCUMENTACIÓN INCORPORADA** 

**ØFIRMARY PRESENTAR** 

SUBVENCIONES PARA COOPERACIÓN INTERNACIONAL - Solicitud / Expediente · RORRADOR 024856

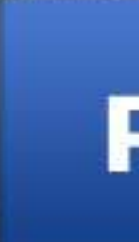

### DATOS PERSONALES Y DE CONTACTO

DATOS ESPECÍFICOS

**AVISOS Y NOTIFICACIONES** 

### INFORMACIÓN DE AVISOS Y NOTIFICACIONES

5 Deseo que se me informe mediante el envío de un correo electrónico de los cambios en este expediente

Elija el medio de notificación por el cual desee ser notificado (sólo para sujetos no obligados a recibir notificaciones telemáticas\*):

Deseo ser notificado/a de forma telemática.

Deseo ser notificado/a por correo certificado al domicilio antes indicado.

\*Nota: Según el artículo 14 de la Ley 39/2015, están obligados a relacionarse electrónicamente: a) Las personas jurídicas. b) Las entidades sin personalidad jurídica. c) Quienes ejerzan una actividad profesional para la que se requiera colegiación obligatoria, en ejercicio de dicha actividad profesional. d) Quienes representen a un interesado que esté obligado a relacionarse electrónicamente. e) Los empleados de las Administraciones Públicas para los trámites y actuaciones que realicen con ellas por razón de su condición de empleado público.

### **LOPD**

 $\circledcirc$ 

En cumplimiento de lo dispuesto en la Ley Orgánica 15/99 de Protección de datos de Carácter Personal, el Excma. Diputación de Granada le informa que sus datos personales aportados en este formulario serán incorporados a un fichero titularidad del mismo organismo, con la finalidad de la gestión de los servicios objeto del formulario, ofrecidos por este Ayuntamiento. Si lo desea, podrá ejercitar los derechos de acceso, rectificación, cancelación y oposición de sus datos mediante escrito dirigido a Dirección CALLE Periodista Barrios Talavera, 1. Granada (Granada).

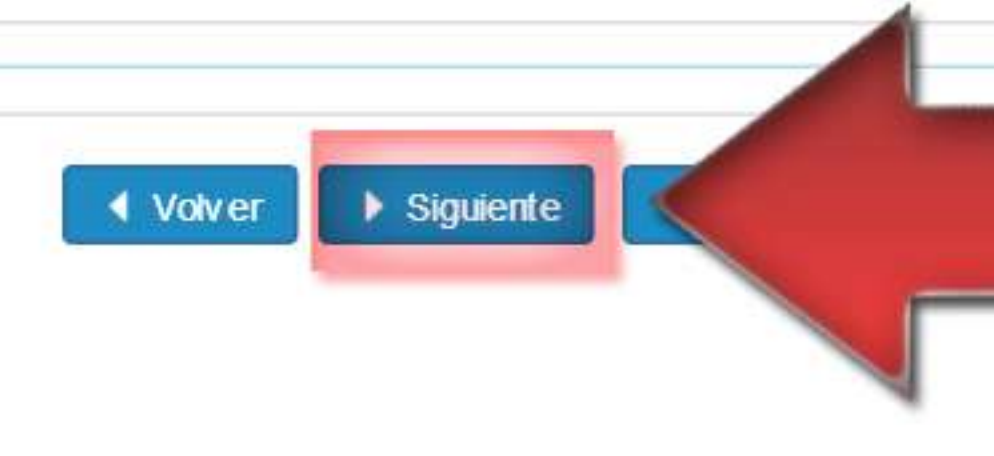

# 11-Verificamos la primera casilla. A continuación hacemos click en siguiente

# Paso 2 de 4

Versión de Formulario 5

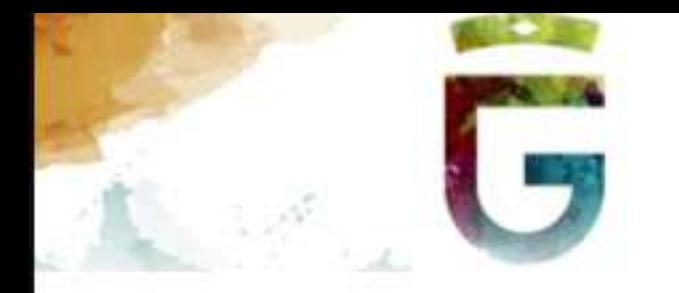

avanzamos juni

# Sede Elec

Inicio » PARTICIPACIÓN CIUDADANA » PRESENTACIÓN DE ESCRITOS

Paso (3 de 4) Asistente SUBVENCIONES PARA COOPERACIÓN INTERNACIONAL - Solicitud / Expediente: BORRADOR:024856 **DATOS DEL SOLICITANTE FORMULARIO SOLICITUD** Salir Anterior **Siguiente DOCUMENTACIÓN** INCORPORADA Documentación FIRMARY PRESENTAR A continuación puede incorporar la documentación necesaria para la tramitación del expediente. Puede seleccionar los documentos desde s puede seleccionarlo de la documentación y a presentada anteriormente. DOCUMENTACIÓN ADJUNTA «Documento no incorporado» INCORPORAR DOCUMENTO DE REPRESENTACIÓN «Documento no incorporado» INCORPORAR DOCUMENTO DE IDENTIFICACIÓN DEL REPRESENTANTE «Documento no incorporado» Salir Siguiente Anterior

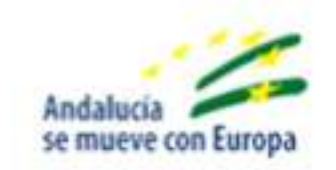

Excma. Diputación de Granada. Dirección CALLE Periodista Barrios Talavera, 1. Granada (Granada). Teléfono: 958 247 500. Resolución recomendada 1280 x 1024 | Versión: 1.0.0.18 - 21/03/2018

# 12-Vamos a incorporar el Anexo I en pdf. Hacemos click en el icono incorporar documentación adjunta

# Paso 3 de 4 18 Paso (3 de 4) Finalizar Finalizar Unión Europe

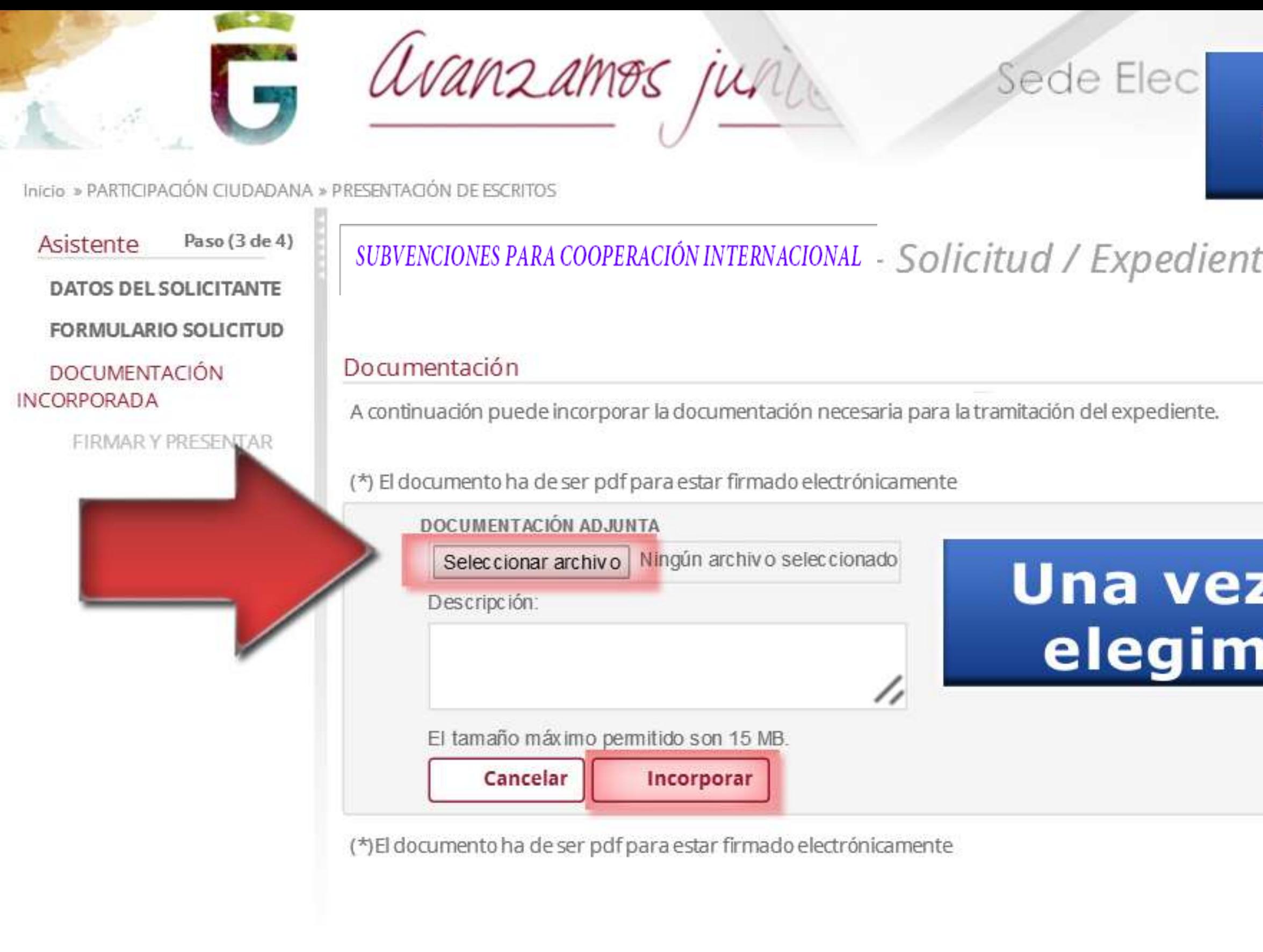

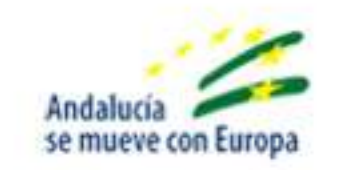

Excma. Diputación de Granada. Dirección CALLE Periodista Barrios Talavera, 1. Granada (Granada). Teléfono: 958 247 500. Resolución recomendada 1280 x 1024 | Versión: 1.0.0.18 - 21/03/2018

# 13-Hacemos click en seleccionar archivo y buscamos en nuestro PC el Anexo I que hemos cumplimentado

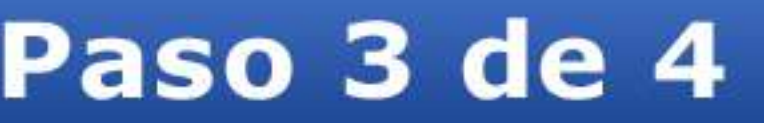

e: BORRADOR:024856

Paso (3 de 4)

18

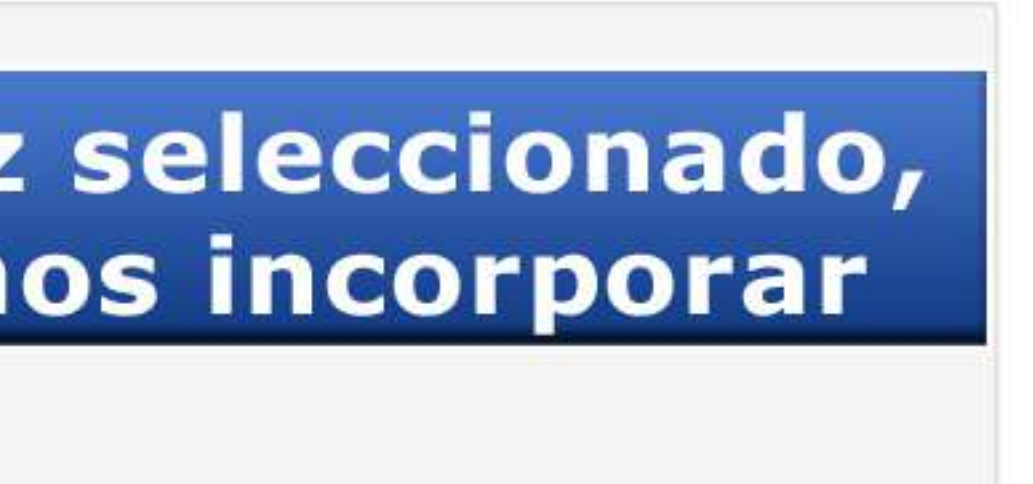

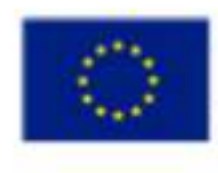

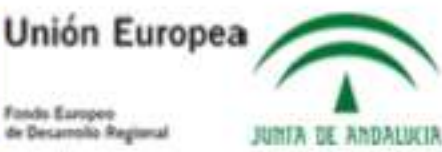

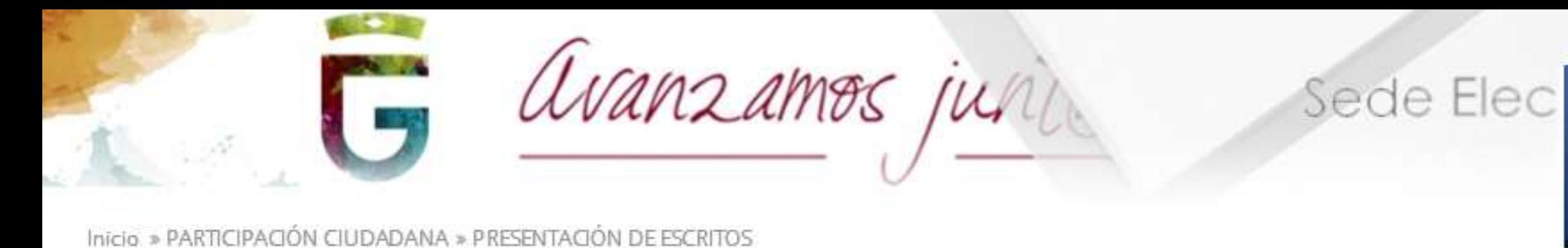

101

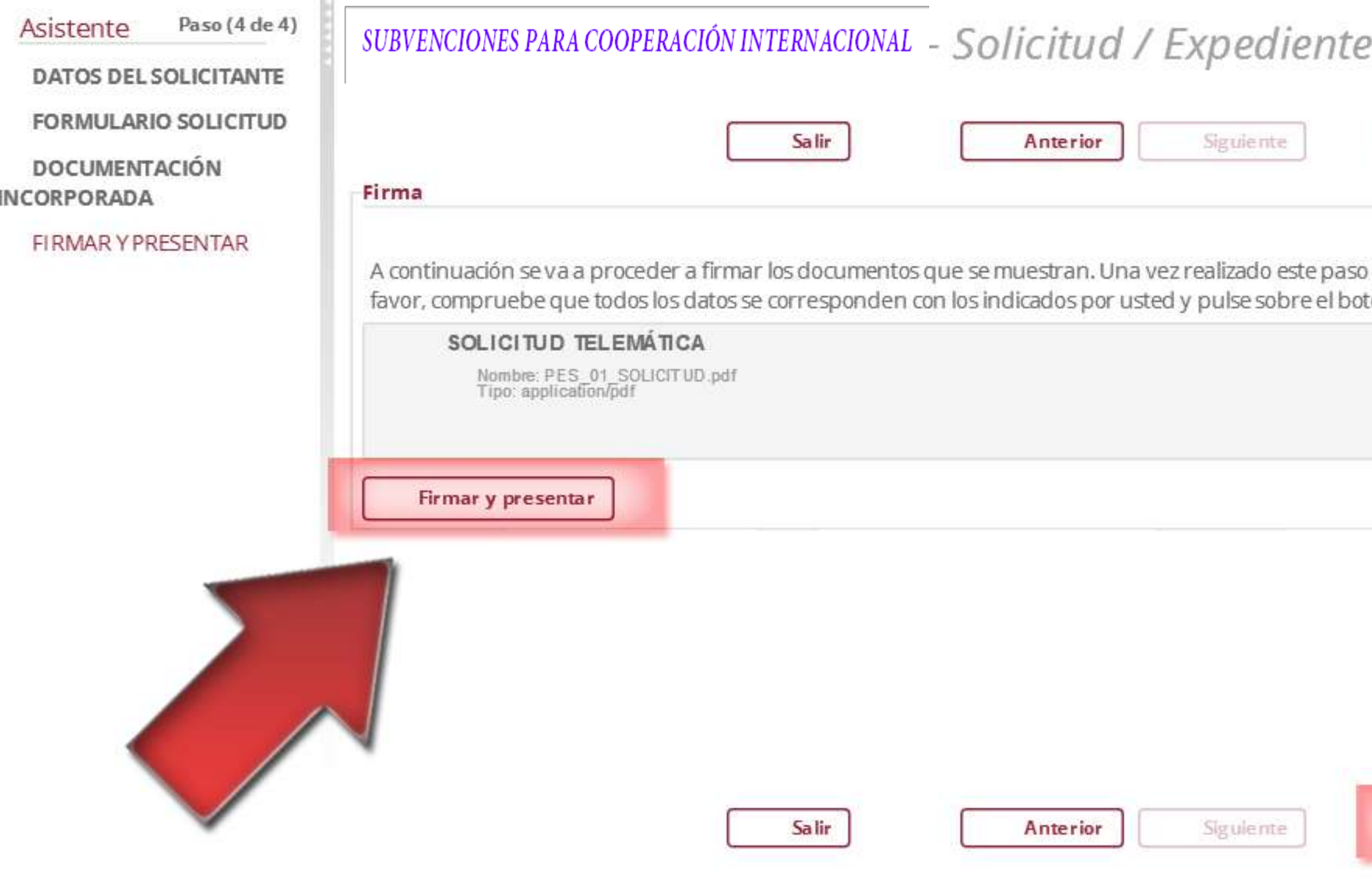

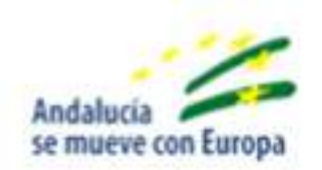

Excma, Diputación de Granada, Dirección CALLE Periodista Barrios Talavera, 1. Granada (Granada). Teléfono: 958 247 500. Resolución recomendada 1280 x 1024 | Versión: 1.0.0.18 - 21/03/2018

# 14-Hacemos click en Firmar y presentar. Después hacemos click en Finalizar

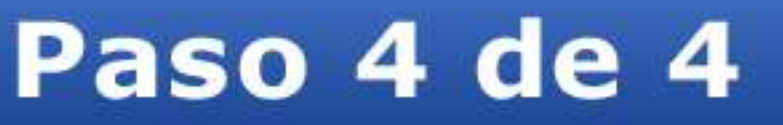

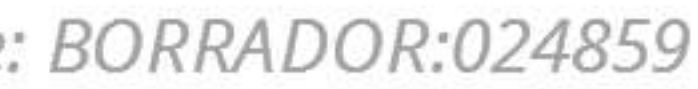

Paso (4 de 4)

18

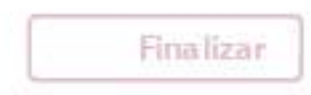

no podrá modificar ninguno de dichos documentos. Por ón 'Firmar'.

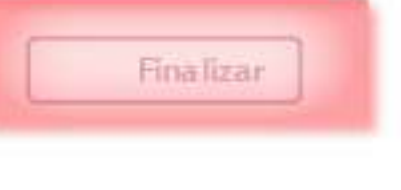

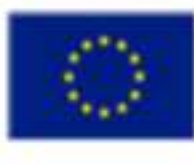

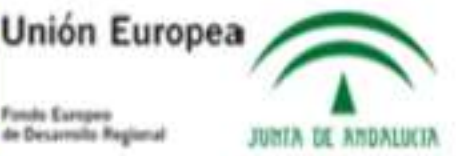

15-La manera de saber si la solicitud se ha enviado de manera correcta es acceder a la pantalla de inicio de la sede electrónica y elegir carpeta ciudadana -> mi carpeta. Buscamos el escrito que acabamos de realizar y consultamos la documentación adjunta. Debe haberse generado un archivo recibí (pdf) que representa un acuse de recibo. El archivo recibí posee un número en su nombre precedido de un guión bajo: (ej.recibi\_1008). Este número es el número de registro de la solicitud, es conveniente conocerlo ante cualquier reclamación o consulta efectuada con posterioridad.

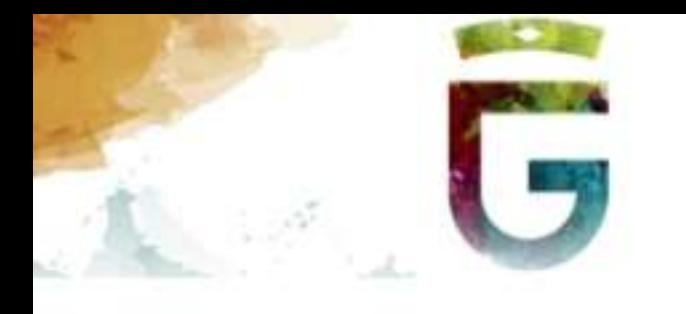

avanzamos jun

# Sede Electrónica

Catálogo de Servicios

### Carpeta Ciudadana

Inicio » Mis solicitudes

## Mis solicitudes

### > Buscar solicitudes

### Solicitudes / Expedientes

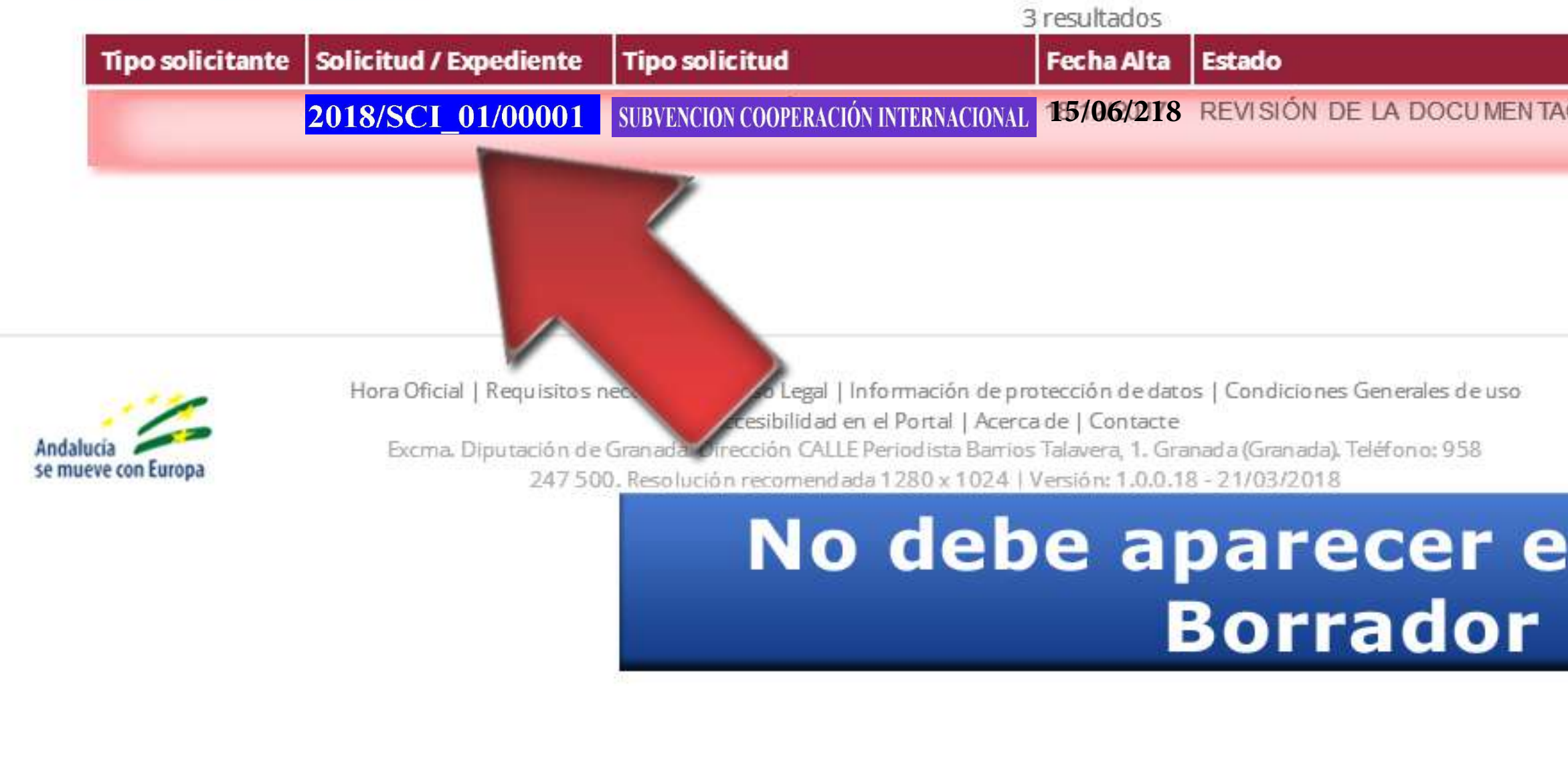

16-Una vez terminado el proceso, hacemos click en carpeta ciudadana->mi carpeta y accedemos al expediente que hemos presentado

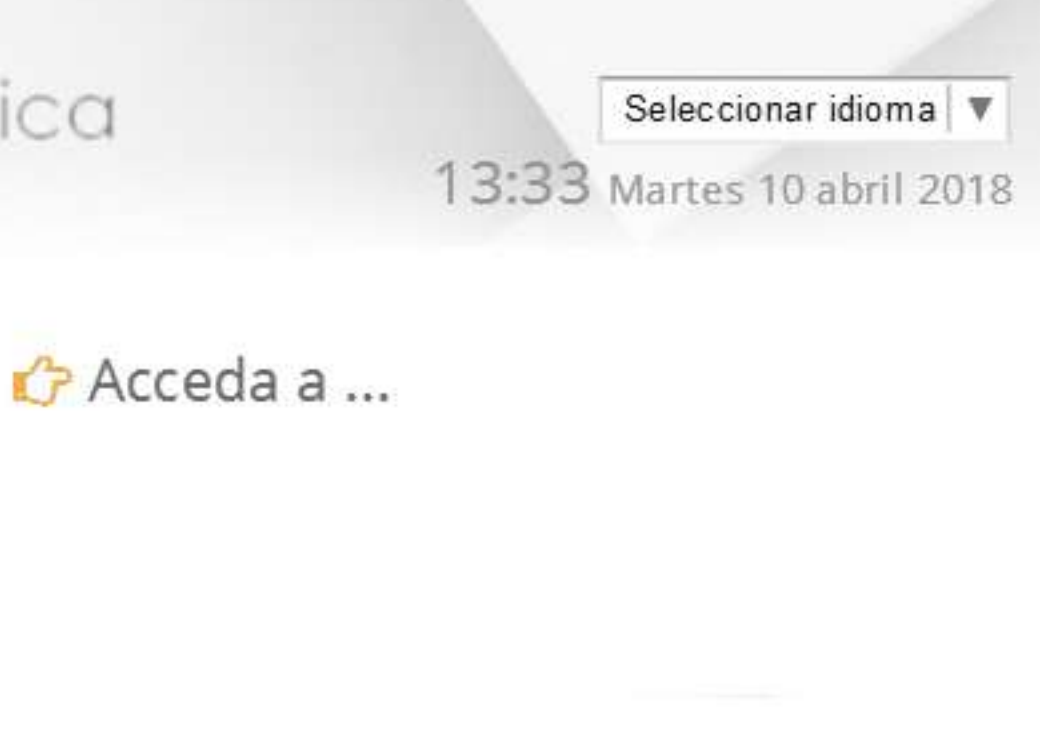

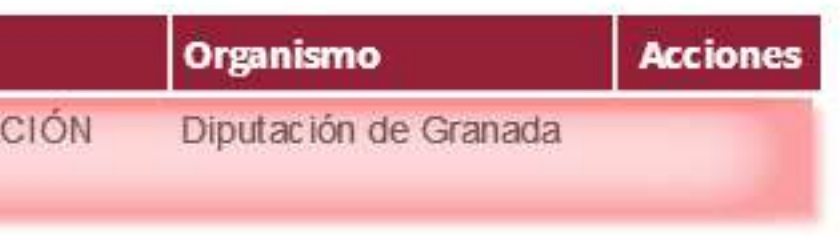

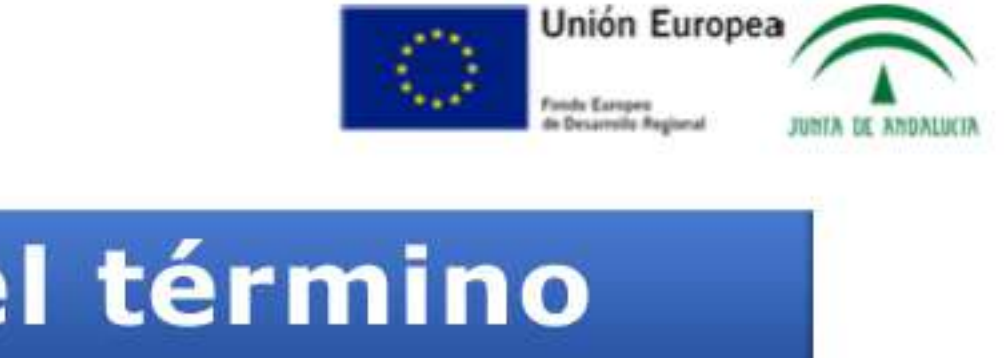

# Detalle de la solicitud / expediente

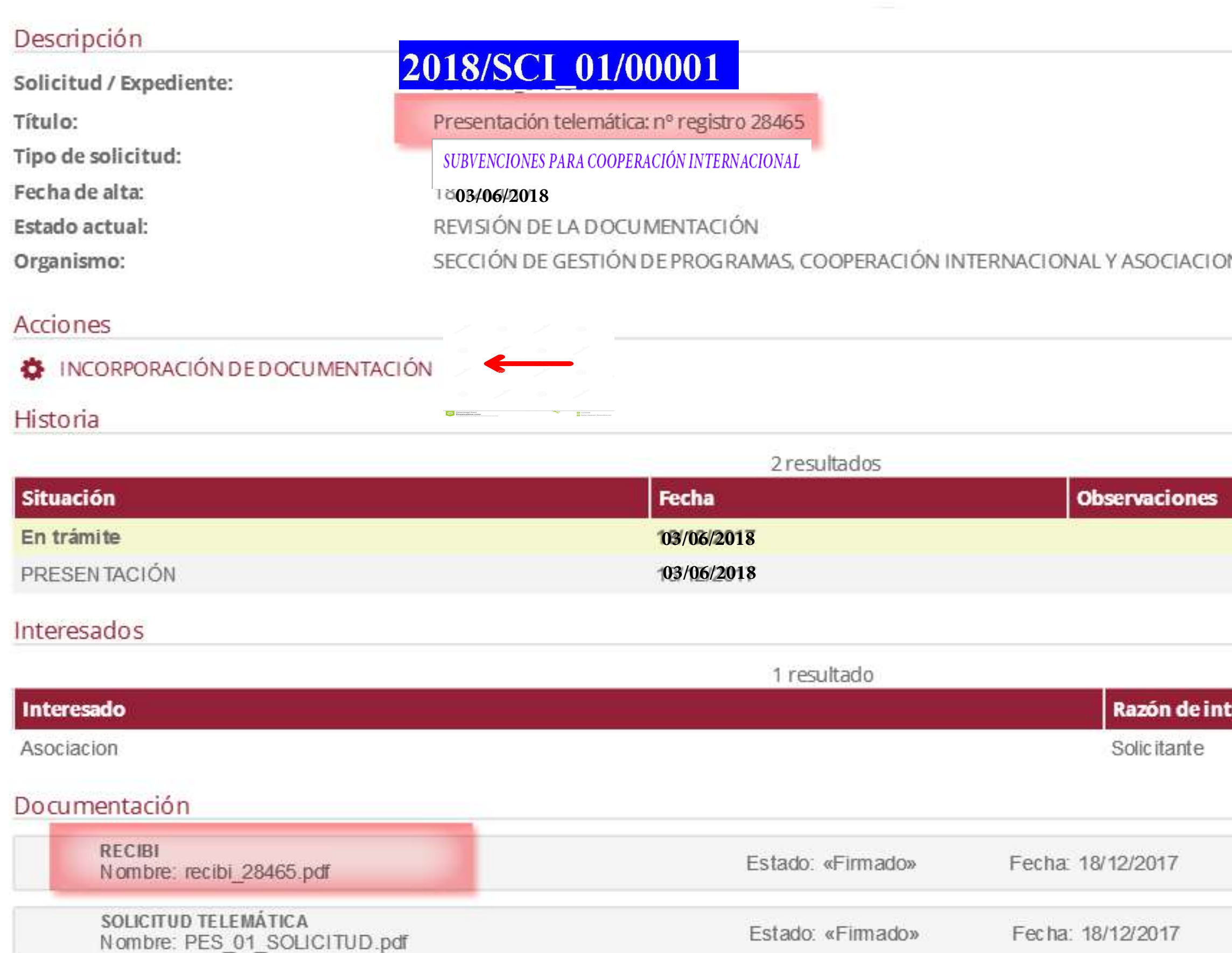

DOCUMENTACIÓN ADJUNTA Estado: «Firmado» Fecha: 18/12/2017 Nombre: anexos.pdf

# 17-Aquí se puede comprobar el nº de registro de la solicitud presentada, fecha y la documentación que se ha adjuntado de manera correcta

# Eliminar **NFS** erés

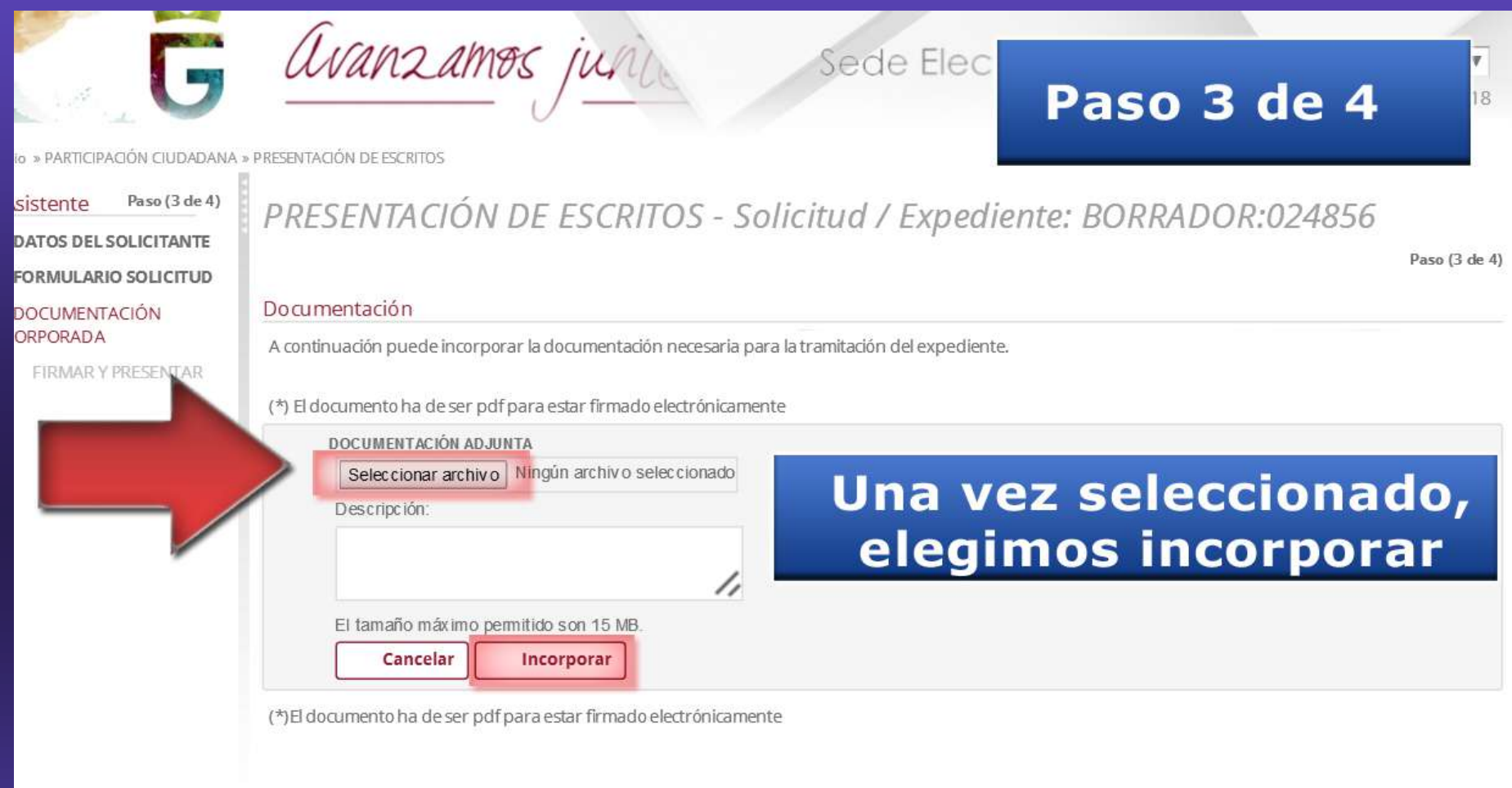

**18. ESTANDO IDENTIFICADOS, Y DENTRO DEL EXPEDIENTE ABIERTO, PODEMOS IN-CORPORAR TANTOS DOCUMENTOS PDF COMO QUERAMOS, REPITIENDO DESDE EL PASO 3/4. AUNQUE EL DOCUMENTO ESTÉ FIRMADO CON CERTIFICADO DIGITAL NOS VOLVERÁ A REQUERIR UNA FIRMA DENTRO DEL SISTEMA DE LA SEDE ELECTRÓNICA** 

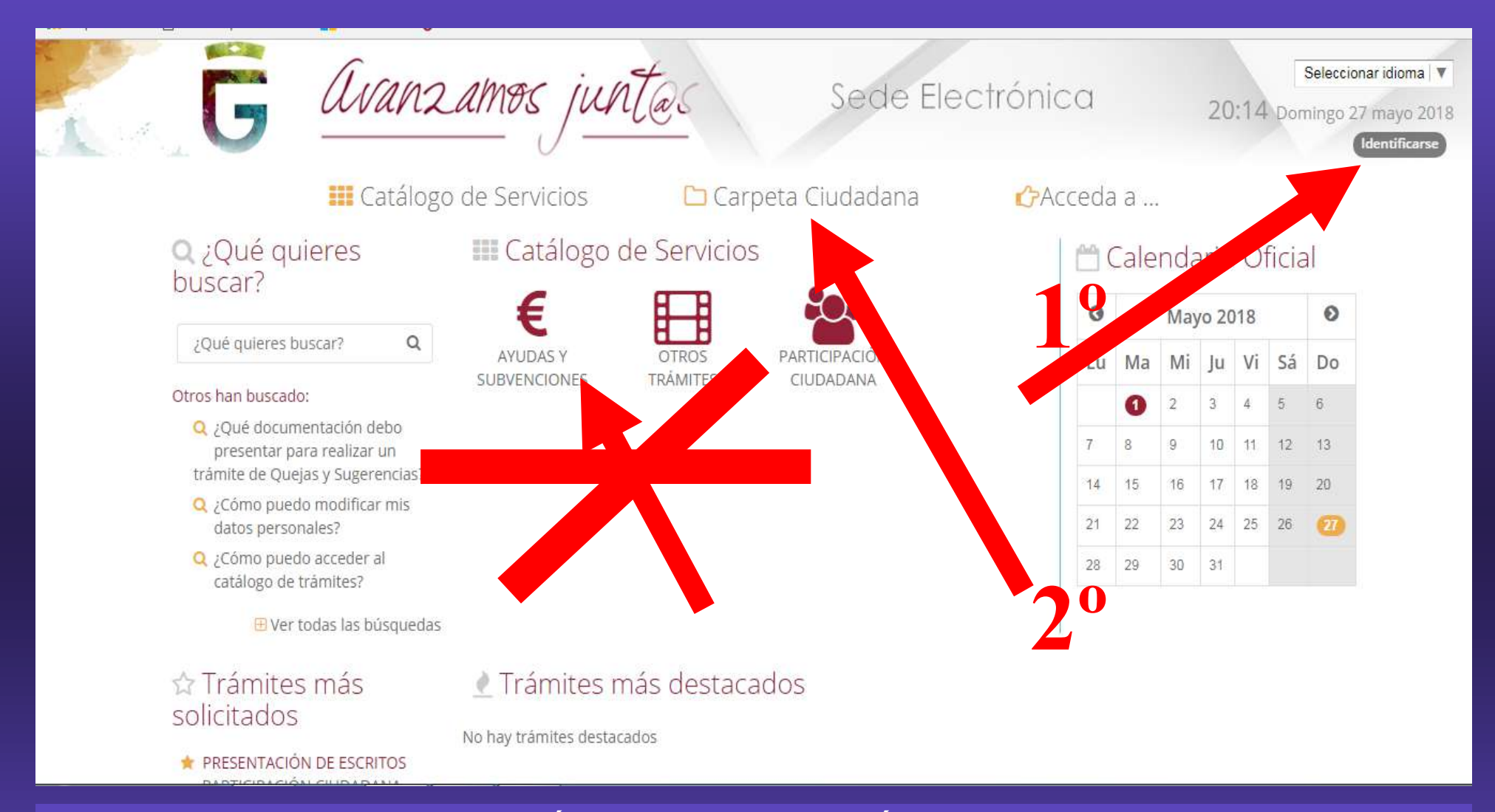

**19. PERO SI SALIMOS DE LA SESIÓN DE SEDE ELECTRÓNICA, O NOS INCORPORAMOS OTRO DÍA, HAY QUE IDENTIFICARSE PRIMERO Y ENTRAR EN TU CARPETA CIUDADANA, LOCALI-ZAR EL EXPEDIENTE ABIERTO E INCORPORAR DOCUMENTOS (NO ABRIR UN NUEVO EXPE-DIENTE) PORQUE SINO SE ENTIENDE QUE QUEREMOS ABRIR UNA NUEVA SOLICITUD.**